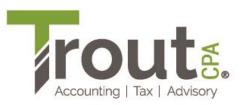

## Making an Estimated Tax Payment Electronically from a Bank Account to the Lancaster County Tax Collection Bureau

- 1. Go to <a href="https://directpay.lctcb.org/">https://directpay.lctcb.org/</a> and log in.
- 2. Click on EIT Payments and then Make Estimated or Final Return Payment.
- 3. Click on **Taxpayer** and select your name.
- 4. Click on **Tax Year/Quarter** and select 2024 and the quarter you want to pay (1st, 2nd, 3rd, or 4th).
- 5. In the **Schedule Payment Date** field, enter the date you want the payment to be withdrawn.
- 6. In the **Tax Amount** field, enter the tax amount you want to pay.
- 7. Click on **Bank Account** and select the bank account you want to use for the payment.
- 8. Click the **Add** button.

The funds should be withdrawn from your bank account within five business days. If they are not, please contact your tax preparer to discuss.

| Add EIT Individual Payment |
|----------------------------|
| Taxpayer*                  |
|                            |
| Tax Year/Quarter*          |
|                            |
| Scheduled Payment Date*    |
| <b>△</b>                   |
| Tax Amount*                |
|                            |
| Bank Account*              |
|                            |
|                            |